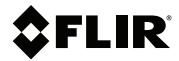

# **Démarrage rapide**

# **Kits de vidéoscope thermique**

**Kits n° VS290–21, VS290–32, VS290–33**

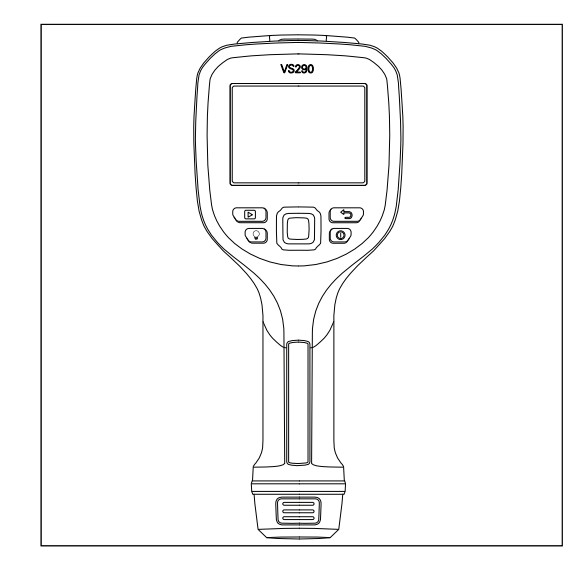

# Démarrage rapide (fr)

# **ÉTAPES RAPIDES**

Le kit de vidéoscope thermique comprend l'unité de base VS290– 00, la sonde à caméra et les accessoires (répertoriés dans la section Spécifications). Avant toute utilisation, veuillez lire l'intégralité du Guide de démarrage rapide et du Manuel d'utilisation en ligne, disponibles à l'adresse suivante :

https://support.flir.com

- 1. Insérez une batterie entièrement chargée dans la poignée de la VS290–00.
- 2. Appuyez longuement sur le bouton d'alimentation pour mettre l'appareil sous tension. Si la tension de la batterie est faible, une alerte s'affiche.
- 3. Lorsqu'elle est sous tension, la VS290–00 affiche une image de la caméra et des indicateurs de fonction.
- 4. Positionnez soigneusement la sonde dans la zone à examiner et affichez l'image de la caméra.
- 5. Appuyez longuement sur le bouton d'éclairage pour activer ou désactiver l'éclairage.
- 6. Pour sélectionner le mode d'image, appuyez sur le bouton Menu (au centre), faites défiler jusqu'à l'icône Mode d'image à l'aide des boutons de navigation (anneau autour du bouton Menu) et appuyez de nouveau sur Menu. Utilisez les boutons de navigation pour sélectionner la caméra MSX Thermique, Thermique ou Numérique. Appuyez sur Menu pour confirmer. La sonde VSC-IR21 ne comprend pas de MSX, de caméra numérique ou de lampe torche.
- 7. Utilisez les réticules pour cibler et mesurer la température de surface d'un point. La mesure est affichée en chiffres (en haut à gauche). L'échelle thermique de l'image en cours est affichée sur le côté droit de l'écran.<br>8. Pour capturer une image ou pour arrêter/démarrer une vidéo,
- actionnez le déclencheur et maintenez-le enfoncé. Appuyez sur le bouton Galerie pour afficher les images et vidéos enregistrées. Les images/vidéos peuvent être transférées sur un PC via une connexion USB.

# **EXTENSION DE GARANTIE 2 – 10**

Pour activer l'extension de garantie 2 – 10, enregistrez votre produit dans les 60 jours suivant l'achat. Dans le cas contraire, la garantie

standard d'un an sera en vigueur à compter de la date d'achat. L'extension de garantie 2 – 10 couvre les pièces et la main-d'œuvre de la caméra pour 2 ans, et du détecteur pour 10 ans. Enregistrez votre produit à cette adresse :

https://support.flir.com/prodreg

# **INFORMATIONS DE SÉCURITÉ**

#### *Consignes de sécurité*

- Avant d'utiliser l'appareil, vous devez lire, comprendre et suivre l'ensemble des instructions, dangers, avertissements, mises en
- FLIR Systems se réserve le droit d'interrompre la fabrication de certains modèles de produits, de pièces, d'accessoires ou de tout autre composant, ou d'en modifier les spécifications à tout moment et sans préavis.

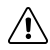

### **AVERTISSEMENT**

Les kits VS290–32 et VS290–33 sont adaptés aux environnements 600 V de CAT IV.

Le kit VS290–21 n'est pas prévu pour une utilisation dans les environnements haute tension (> 600 V en secteur).

### **AVERTISSEMENT**

- N'utilisez cet appareil que si vous en connaissez le fonctionnement. Une mauvaise utilisation de l'appareil peut entraîner des dommages et des blessures.
- Ne remplacez pas les batteries lorsque l'appareil est sous tension. Cela peut endommager l'instrument et entraîner des blessures.
- N'utilisez pas l'appareil s'il semble endommagé. Cela pourrait entraîner des blessures.
- Faites attention lorsque vous travaillez à proximité de tensions > 25 V CA ou 35 V CC. Ces tensions peuvent causer des chocs électriques. Cela pourrait entraîner des blessures.
- Ne touchez pas aux batteries périmées ou endommagées sans porter de gants. Cela pourrait entraîner des blessures.
- Évitez des provoquer un court-circuit de la batterie. Cela peut endommager l'instrument et entraîner des blessures.
- Ne mettez pas les batteries au feu. Cela pourrait entraîner des blessures.

# **CHARGEMENT DE LA BATTERIE**

Ce kit est fourni avec deux batteries haute capacité et un chargeur autonome à deux baies. Pour charger les batteries, placez-les dans le chargeur et branchez celui-ci à une prise CA.

# **DESCRIPTIONS DES PRODUITS**

### **Description de la VS290–00**

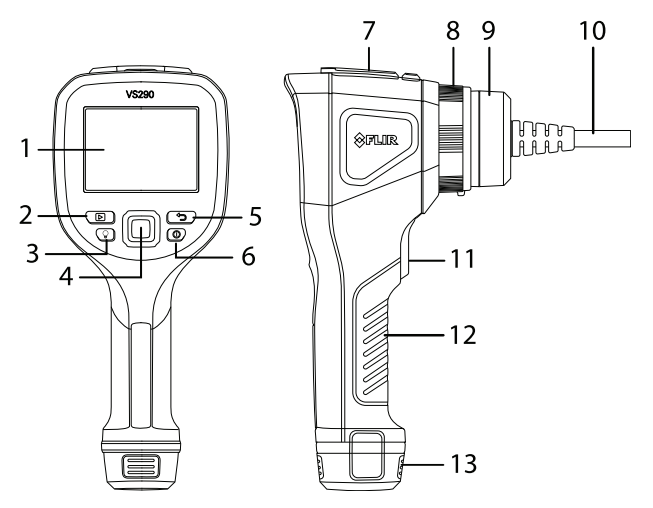

- 1. Écran de la caméra
- 2. Bouton Galerie d'images et de vidéos
- 3. Bouton de l'éclairage à LED
- 4. Bouton Menu (centre) et boutons de navigation (anneau extérieur)
- 5. Bouton Retour (quitter un menu)
- 6. Bouton « Power » (appui long)
- 7. Prise USB et compartiment pour carte mémoire
- 8. Vis à collerette verrouillant la sonde sur la VS290–00
- 9. Connecteur de sonde
- 10. Sonde
- 11. Déclencheur de capture d'images et de vidéos
- 12. Poignée
- 13. Compartiment de la batterie

### **Descriptions des sondes de caméra**

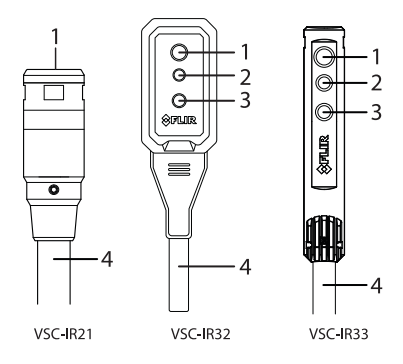

- 1. Objectif de la caméra thermique
- 2. Objectif de la caméra numérique
- 3. Éclairage à LED
- 4. Sonde

### **Description de l'affichage**

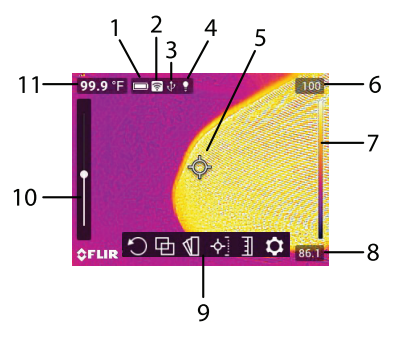

- 1. État de la batterie
- 2. Wi-Fi (réservé à une utilisation ultérieure)
- 3. Connexion USB active
- 4. Éclairage actif
- 5. Réticule. Cibler un point de surface (voir le menu du mode de mesure)
- 6. Température la plus élevée détectée dans l'image en cours de la caméra
- 7. Plage de la palette de couleurs d'affichage sélectionnée. Les alertes d'alarme sont également représentées ici
- 8. Température la plus basse détectée dans l'image en cours de la caméra
- 9. Icônes du menu principal
- 10. Outil d'alignement MSX thermique (VSC-IR32 et VSC-IR33). Reportez-vous au menu Distance d'alignement
- 11. Température du point ciblé. Dans les modes Point chaud/froid, cette zone affiche la température MAX ou MIN

## **MENU DE PROGRAMMATION**

### *Navigation de base*

Appuyez sur le bouton Menu pour ouvrir le menu principal et les sous-menus. Utilisez les boutons de navigation pour faire défiler vers la gauche/droite et vers le haut/bas. Utilisez le bouton Menu pour confirmer une sélection. Appuyez sur le bouton Retour pour quitter un menu.

*Menu principal*

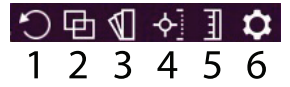

Les options du menu principal sont les suivantes : 1. Rotation de l'image, 2. Mode de l'image, 3. Couleur, 4. Mesure, 5. Échelle de température, 6. Paramètres.

### *Menu Rotation de l'image*

Positionnez-vous sur l'icône Rotation de l'image, appuyez sur Menu puis utilisez les boutons de navigation pour sélectionner une rotation de 90° ou une inversion horizontale/verticale de l'image de la caméra. Appuyez sur Menu pour confirmer.

### *Menu Mode de l'image*

Positionnez-vous sur l'icône Mode image, appuyez sur Menu puis utilisez les boutons de navigation pour sélectionner : Numérique, Thermique, MSX Thermique ou Distance d'alignement. La technologie MSX thermique (Imagerie dynamique multispectrale) est une fonctionnalité qui améliore la clarté de l'image en mettant

en relief les détails du cliché sur l'image thermique. L'option Distance d'alignement MSX vous permet de régler avec précision la mise en relief des détails du cliché. Le kit VSC-IR21 n'inclut pas de MSX ni de caméra vidéo numérique.

### *Menu Palette de couleurs*

Pour sélectionner une palette de couleurs d'affichage, positionnez-vous sur l'icône Couleur, appuyez sur Menu puis utilisez les flèches de navigation pour faire défiler l'écran. Appuyez sur Menu une fois la palette de couleurs souhaitée sélectionnée (Fer, Arc-en-ciel, Gris, Au-dessus du seuil d'alarme ou Sous le seuil d'alarme). Dans les modes Au-dessus/Sous le seuil d'alarme, sélectionnez un point d'alarme haut/bas. Une alerte s'affiche si une alarme est déclenchée.

#### *Menu Mesures*

Naviguez jusqu'à l'icône Mesure et appuyez sur Menu. Sélectionnez l'une des trois options, détaillées ci-dessous, puis appuyez sur Menu pour confirmer.

- Point central. Ciblez un point de surface avec le réticule afin de mesurer sa température. La mesure apparaît dans le coin supé-
- Point Chaud/froid. Positionnez la caméra de manière à ce que la cible d'affichage rectangulaire couvre une zone d'intérêt. Le réticule se déplace automatiquement vers le point le plus chaud (MAX) ou le plus froid (MIN) (à l'intérieur de la cible rectangulaire). La température MAX ou MIN est affichée en chiffres dans<br>le coin supérieur gauche.
- Aucune mesure. Aucune mesure de température radiométrique ou icône en forme de réticule ne s'affiche.

#### *Menu Échelle de température*

Naviguez jusqu'à l'icône Échelle de température et appuyez sur Menu. Utilisez les boutons de navigation pour sélectionner Auto (où la caméra utilise toute la plage thermique) ou Verrouiller (où vous pouvez figer la plage dans une zone thermique restreinte).

*Présentation du menu Options*

Le menu Options comporte quatre sous-menus : Mode d'enregistrement, Paramètres de mesure, Options de sauvegarde et Configuration du périphérique. Voir ci-dessous.

# **MENU OPTIONS**

#### *Sous-menu Mode d'enregistrement*

Naviguez jusqu'à l'icône Paramètres, appuyez sur Menu, positionnez-vous sur le sous-menu Mode d'enregistrement puis appuyez de nouveau sur Menu. Sélectionnez Vidéo ou Photographie à l'aide des touches de navigation et appuyez sur Menu pour confirmer. Actionnez le déclencheur et maintenez-le enfoncé pour démarrer/arrêter un enregistrement vidéo ou pour capturer une image.

#### *Sous-menu Paramètres de mesure*

Naviguez jusqu'à l'icône Paramètres, appuyez sur Menu, positionnez-vous sur le sous-menu Paramètres de mesure puis appuyez de nouveau sur Menu. Effectuez une ou plusieurs actions parmi les suivantes :

- Faites défiler jusqu'à l'option Émissivité et appuyez sur Menu. Sélectionnez un paramètre prédéfini ou choisissez un paramètre<br>d'émissivité personnalisé.
- Faites défiler jusqu'à l'option Température réfléchie, appuyez sur<br>Menu et définissez une valeur de température réfléchie.
- Faites défiler jusqu'à l'option Température atmosphérique, appuyez sur Menu et définissez une valeur de température atmosphérique.

#### *Sous-menu Options d'enregistrement*

Naviguez jusqu'à l'icône Paramètres, appuyez sur Menu, positionnez-vous sur le sous-menu Options d'enregistrement puis appuyez de nouveau sur Menu. Lorsque cette option est activée, la caméra stocke deux images (thermique et numérique) pour chaque image MSX thermique capturée. Utilisez les boutons de navigation pour activer/désactiver la fonction, puis appuyez sur Menu pour confirmer.

#### *Sous-menu Configuration du périphérique*

Naviguez jusqu'à l'icône Paramètres, appuyez sur Menu, positionnez-vous sur le sous-menu Configuration du périphérique pour lancer la programmation ou afficher les éléments suivants. Avant de

contacter l'assistance clientèle, veuillez noter le numéro de série de la sonde et de la VS290–00 dans ce sous-menu.

- 
- Définir la langue, l'heure/la date et les unités de mesure. Régler les minuteries individuelles d'Arrêt automatique (APO)
- Configurer ou désactiver le Wi-Fi (réservé à une utilisation<br>ultérieure).
- 
- Régler la luminosité de l'écran et de l'éclairage.<br>• Afficher les informations système, y compris le numéro de série<br>• et la version du micrologiciel.
- Rétablir les paramètres d'usine par défaut et formater la carte mémoire
- Afficher les données réglementaires.

## **TRAITEMENT DES IMAGES ET DES VIDÉOS**

#### *Capturer des images et des vidéos*

Pour sélectionner le mode vidéo ou photographie, reportez-vous à la section du sous-menu Mode d'enregistrement.

Actionnez le déclencheur et maintenez-le enfoncé pour prendre une photo ou pour commencer à enregistrer une vidéo. Pour les images, relâchez le déclencheur lorsque le nom du fichier apparaît. Pour la vidéo, relâchez le déclencheur lorsque le minuteur vidéo démarre. Actionnez le déclencheur et maintenez-le enfoncé pour arrêter l'enregistrement de la vidéo.

Les images et les vidéos sont stockées sur la carte mémoire (four- nie) insérée dans le compartiment supérieur de la VS290–00. N'insérez pas et ne retirez pas la carte mémoire lorsque la VS290–00 est sous tension.

#### *Affichage des images et des vidéos*

Appuyez sur le bouton Galerie d'images pour ouvrir la galerie d'images/de vidéos. Faites défiler jusqu'à une image/vidéo et appuyez sur Menu pour l'ouvrir. Sur une image/vidéo ouverte, appuyez sur Menu pour afficher les options suivantes : Lecture (vidéo uniquement), mode plein écran, informations sur l'image/la vidéo et suppression de l'image/de la vidéo.

### *Transférer des images et des vidéos*

Transférez-les vers un PC en connectant d'abord la VS290–00 au port USB d'un PC à l'aide du câble USB fourni (la prise USB se trouve dans le compartiment supérieur de la VS290–00), puis en

utilisant la VS290–00 comme un périphérique de stockage externe classique.

# **SPÉCIFICATIONS**

Pour plus d'informations, reportez-vous au Manuel d'utilisation en ligne.

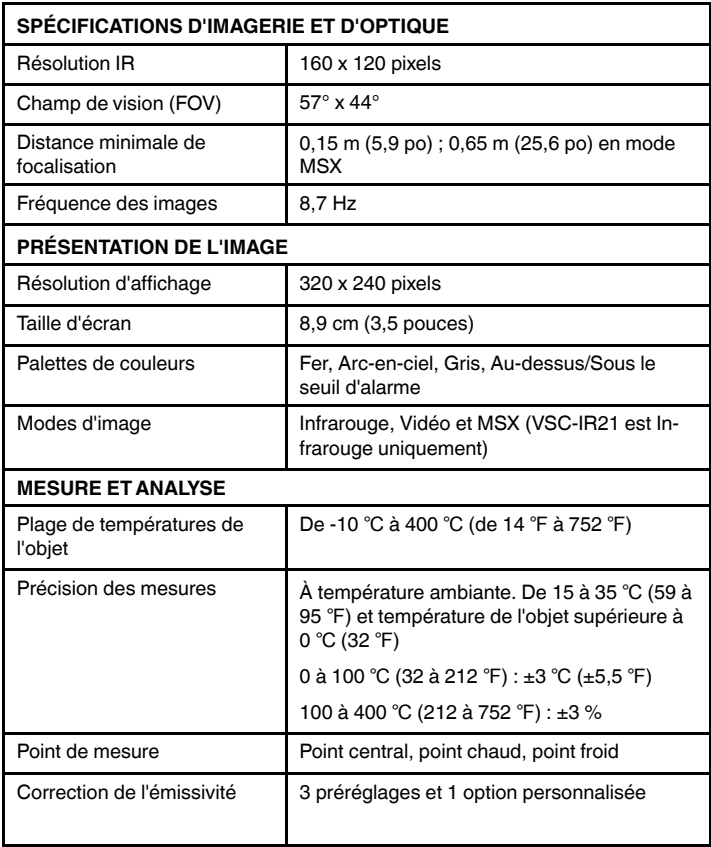

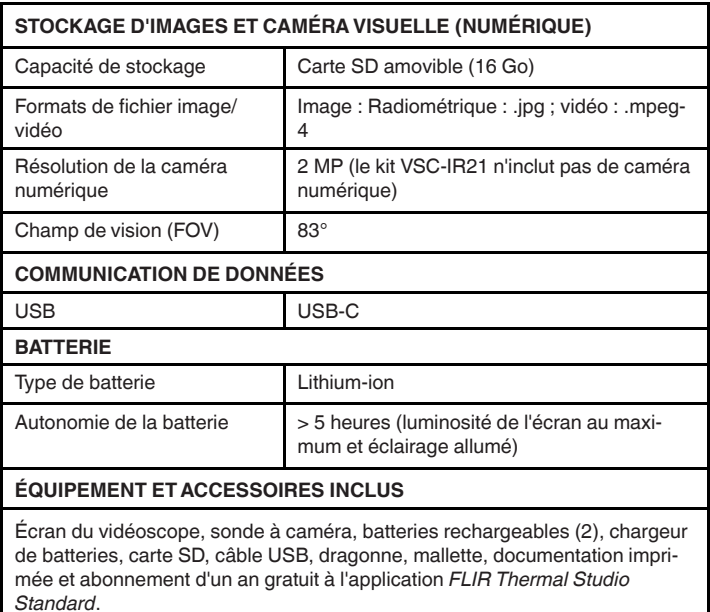

### **Assistance clientèle**

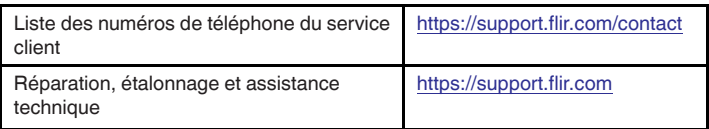

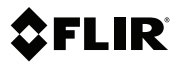

### Website

http://www.flir.com

#### **Customer support**

http://support.flir.com

#### **Copyright**

© 2021, FLIR Systems, Inc. All rights reserved worldwide.

#### **Disclaimer**

Specifications subject to change without further notice. Models and accessories subject to regional market considerations. License procedures may apply. Products described herein may be subject to US Export Regulations. Please refer to exportquestions@flir.com with any questions.

Publ. No.: NAS100055 Release: AE<br>Commit: 79697 Commit:<br>Head: Head: 79705 Language: fr-FR Modified: 2021-09-24 Formatted: 2021-09-24